# *IBM SPSS Modeler* 설치 지시사항*(*동시 라 이센스*)*

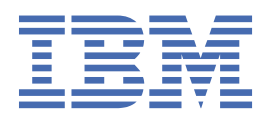

# 목차

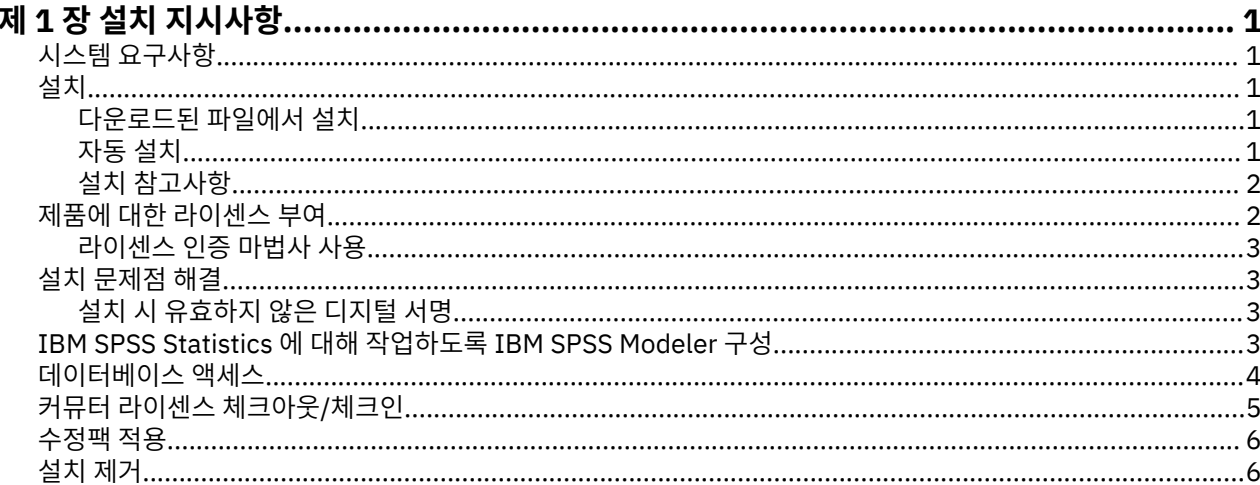

# <span id="page-4-0"></span>**제 1 장 설치 지시사항**

다음 지시사항은 라이센스 유형 동시 라이센스을(를) 사용하여 IBM® SPSS® Modeler 버전 18.5.0을(를) 설치하 기 위한 것입니다. 이 문서는 데스크탑 컴퓨터에 설치하는 사용자용입니다.

## **시스템 요구사항**

시스템 요구 사항을 보려면 [https://www.ibm.com/software/reports/compatibility/clarity/](https://www.ibm.com/software/reports/compatibility/clarity/softwareReqsForProduct.html) [softwareReqsForProduct.html](https://www.ibm.com/software/reports/compatibility/clarity/softwareReqsForProduct.html)로 이동하십시오.

## **설치**

**중요사항:** 설치하려면 관리자 권한을 사용하여 컴퓨터에 로그인해야 합니다.

### **다운로드된 파일에서 설치**

관리자 권한으로 설치 프로그램을 실행해야 합니다.

- 1. 다운로드한 파일을 두 번 클릭하고 컴퓨터의 어떤 위치에 모든 파일의 압축을 풉니다.
- 2. Windows 탐색기를 사용하여 파일의 압축을 푼 위치를 찾습니다.
- 3. 마우스 오른쪽 단추로 *setup.exe*를 클릭하고 **관리자로 실행**을 선택하십시오.
- 4. 화면에 나타나는 지시를 따르십시오. 특별한 지시시항은 2 페이지의 『설치 [참고사항』의](#page-5-0) 내용을 참조하 십시오.

### **자동 설치**

자동 모드를 사용하면 사용자 개입 없이 설치를 자체적으로 실행할 수 있습니다. 자동 설치를 통해 시스템 관리자 는 각 설치 단계를 모니터하고 프롬프트와 대화 상자에 입력하는 태스크를 하지 않아도 됩니다. 이 방법은 하드웨 어 사양이 동일한 여러 다른 컴퓨터에 SPSS Modeler를 설치하는 경우에 특히 유용합니다.

**참고:** 자동 설치를 실행하려면 관리자 권한이 있어야 합니다.

#### **Windows - 자동 설치**

MSI(Microsoft Installer)를 사용하여 Windows 시스템에서 자동 설치를 수행할 수 있습니다. msiexec.exe를 사용하여 MSI 패키지를 설치하십시오.

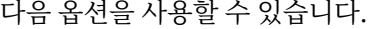

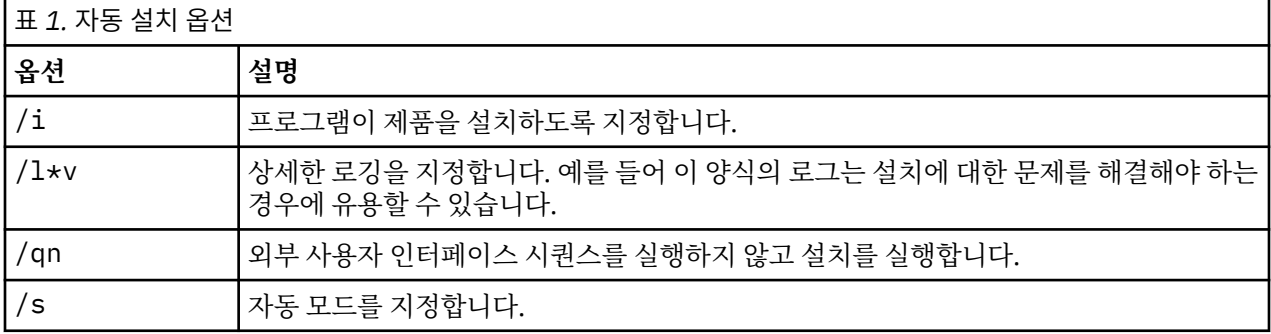

<span id="page-5-0"></span>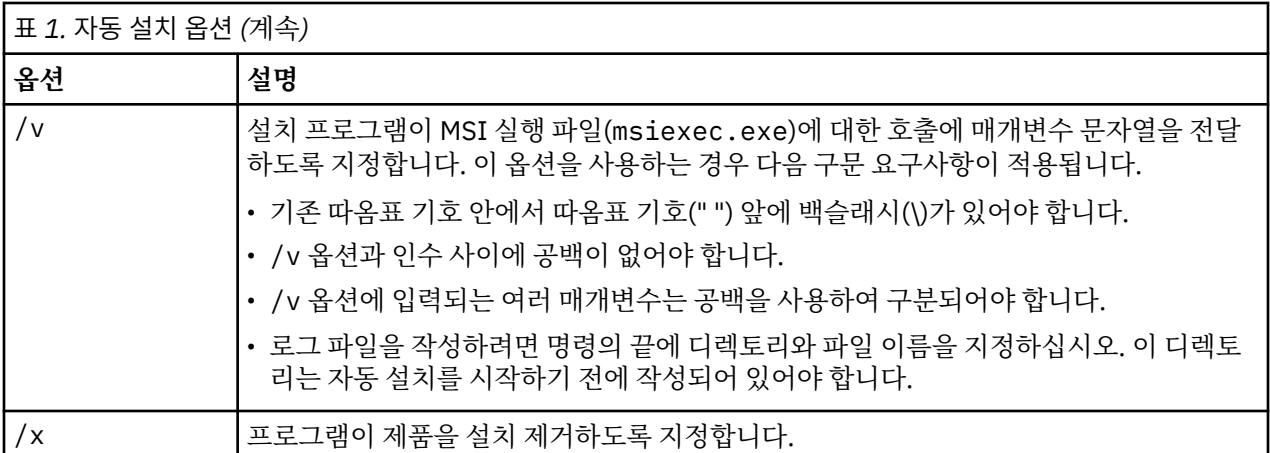

MSI 명령의 예는 다음과 같습니다.

**중요사항:** 이 명령을 실행하면 시스템이 자동으로 다시 시작됩니다. 따라서 명령을 실행하기 전에 열려 있는 애플 리케이션을 저장하고 닫아야 합니다.

C:>msiexec.exe /i ModelerClient64.msi /qn /l\*v c:\temp\Modeler\_Silent\_Install.log INSTALLDIR="C:\Program Files\IBM\SPSS\Modeler\19" LICENSETYPE="Network" LSHOST="netlicense.mylocation.mycompany.com"

**참고:** 시스템에 따라 위 예에서 .msi 파일을 변경해야 할 수 있습니다. SPSS Modeler 클라이언트의 .msi 버전 이 다음 목록에 표시됩니다.

- ModelerClient32.msi 32비트
- ModelerClient64.msi 64비트

SPSS Modeler Client 설치에 대해 단일 라이센스를 사용하는 경우 아래 예제에 표시된 대로 LICENSETYPE 매 개변수를 제거하고 LSHOST을(를) ="no-net"(으)로 수정하십시오.

```
C:>msiexec.exe /i ModelerClient64.msi /qn /l*v
c:\temp\Modeler_Silent_Install.log
INSTALLDIR="C:\Program Files\IBM\SPSS\Modeler\19"
LSHOST="no-net"
```
설치가 완료되면 라이센스 인증 마법사 애플리케이션을 실행하여 SPSS Modeler Client에 라이센스를 부여하십 시오.

#### **Windows - 자동 설치 제거**

다음 텍스트는 소프트웨어를 자동으로 설치 제거하는 MSI 명령의 예입니다.

C:\>msiexec.exe /x ModelerClient64.msi /qn /norestart

## **설치 참고사항**

이 섹션에는 이 설치에 대한 특별한 지시시항이 들어 있습니다.

**이전 버전의 IBM SPSS Modeler.** Windows의 경우 IBM SPSS Modeler 18.1 이상의 설치를 자동으로 찾아서 업그레이드하므로, 이전 버전을 제거할 필요가 없습니다. 18.1 이전 버전이 설치되어 있는 경우에는 설치를 제거 해야 합니다. Linux 및 Mac의 경우, 18.1 이상의 설치를 자동으로 찾지 않습니다. 그러나 18.1 이상의 설치가 있 는 디렉토리를 선택할 경우 18.1.1 이상 설치가 자동으로 업그레이드됩니다.

## **제품에 대한 라이센스 부여**

제품에 라이센스를 부여하려면 라이센스 인증 마법사를 실행해야 합니다.

## <span id="page-6-0"></span>**라이센스 인증 마법사 사용**

**참고:** 관리자 신임 정보를 입력하도록 프롬프트될 수 있습니다. 올바른 신임 정보가 없으면 라이센스 인증 마법사 를 실행할 수 없습니다.

- 1. 라이센스 인증 마법사를 시작하려면 시작 대화 상자에서 **제품 라이센스**를 클릭하거나 IBM SPSS Modeler에 대한 Windows 시작 메뉴 프로그램 그룹에서 **라이센스 인증 마법사**를 선택하십시오. 관리자 권한으로 실행해 야 합니다. 마우스 오른쪽 단추로 **라이센스 인증 마법사** 바로 가기를 클릭하고 **관리자 권한으로 실행**을 선택 하십시오.
- 2. **동시 사용자 라이센스**를 선택하십시오. 프롬프트되면 라이센스 관리자 서버 이름 또는 IP 주소를 입력하십시 오. 네트워크 라이센스 관리자가 실행되는 서버의 IP 주소 또는 이름입니다. 여러 개의 주소 또는 이름이 있는 경우, 이를 물결 기호로 구분하십시오(예: server1~server2~server3). 이 정보가 없을 경우 관리자에게 문의하십시오.

**참고:** 환경에 따라 TCP 포트 7이 열려 있는지 확인해야 합니다. 확인하려면 라이센스 인증 마법사가 포트 7에 서 서버 관리자에 한 번 접속해야 합니다.

## **설치 문제점 해결**

## **설치 시 유효하지 않은 디지털 서명**

IBM SPSS Modeler 제품은 디지털 서명을 위해 IBM-발행 인증을 사용합니다. 특정 상황에서는 SPSS Modeler 제품을 설치하려는 중에 다음 오류가 발생할 수 있습니다.

```
Error 1330. A file that is required cannot be installed because the cabinet file filename has 
an invalid
digital signature...
```
#### **모든 Windows 사용자**

인터넷에 연결되어 있지 않고 올바른 인증서가 설치되어 있지 않은 시스템에 SPSS Modeler 제품을 설치하려는 경우 이 메시지가 표시됩니다. 다음 프로시저를 사용하여 이 문제점을 정정하십시오.

- 1. **확인**을 클릭하여 메시지를 수신확인하십시오.
- 2. **취소**를 클릭하여 설치 프로그램을 종료하십시오.
- 3. 설치할 시스템이 인터넷에 연결되지 않은 경우, 인터넷에 연결된 시스템에서 다음 단계를 수행하고 설치할 시 스템에 .cer 파일을 복사하십시오.
- 4.<https://support.symantec.com>으로 이동하여 **VeriSign Class 3 Primary Certification Authority G5 루 트 인증서**를 검색하고 다운로드하십시오. .cer 파일로 저장하십시오.
- 5. .cer 파일을 두 번 클릭하십시오.
- 6. 일반 탭에서 **인증서 설치**를 클릭하십시오.
- 7. 기본 옵션을 사용하여 인증서 가져오기 마법사의 지시사항을 수행하고 종료 시 **마침**을 클릭하십시오.
- 8. 설치를 재시도하십시오.

## **IBM SPSS Statistics 에 대해 작업하도록 IBM SPSS Modeler 구성**

IBM SPSS Modeler가 통계 변환, 통계 모델 및 통계 출력 노드를 사용할 수 있게 하려면 스트림이 실행되는 컴퓨 터에 IBM SPSS Statistics의 사본이 설치되고 라이센스가 부여되어 있어야 합니다.

로컬(독립형) 모드에서 IBM SPSS Modeler를 실행 중인 경우 IBM SPSS Statistics의 라이센스 부여된 사본이 로 컬 컴퓨터에 있어야 합니다.

이 SPSS Modeler Client 사본을 설치한 경우 IBM SPSS Statistics와 함께 작동하도록 이를 구성해야 합니다. 기 본 클라이언트 메뉴에서 다음을 선택하십시오.

**도구** > **옵션** > **헬퍼 애플리케이션**

<span id="page-7-0"></span>그리고 IBM SPSS Statistics 탭에서 사용할 로컬 IBM SPSS Statistics 설치 위치를 지정하십시오. 자세한 정보는 소스*,* 프로세스 및 출력 노드 안내서 또는 헬퍼 애플리케이션의 온라인 도움말을 참조하십시오.

또한, 원격 IBM SPSS Modeler Server에 대해 분산 모드로 실행 중인 경우, IBM SPSS Modeler Server 호스트에 서 유틸리티를 실행하여 statistics.ini 파일을 작성해야 합니다. 이 파일은 IBM SPSS Modeler Server에 IBM SPSS Statistics Server의 설치 경로를 표시합니다. 이를 수행하려면 명령 프롬프트에서 IBM SPSS Modeler Server bin 디렉토리로 변경한 후 Windows의 경우 다음을 실행하십시오.

statisticsutility -location=<statistics\_installation\_path>/bin

UNIX의 경우 다음을 실행하십시오.

./statisticsutility -location=<statistics\_installation\_path>/bin

다음은 IBM SPSS Modeler Server에서 유틸리티를 실행한 후 IBM SPSS Modeler Server /bin 디렉토리에 있 는 statistics.ini 파일에 포함되는 내용의 예제입니다.

[LOCATION]

STATISTICS\_PATH=C:\Program Files\IBM\SPSS\StatisticsServer\<version>

로컬 시스템에 IBM SPSS Statistics의 라이센스 부여된 사본이 없는 경우에는 여전히 IBM SPSS Statistics 서버 에 대해 통계 파일 노드를 실행할 수 있지만 다른 IBM SPSS Statistics 노드를 실행하면 오류 메시지가 표시됩니 다.

# **데이터베이스 액세스**

데이터베이스를 읽거나 쓰려면 필요에 따라 읽기 또는 쓰기 권한이 있는 관련 데이터베이스에 대해 설치 및 구성 된 ODBC 데이터 소스가 있어야 합니다. IBM SPSS Data Access Pack에는 이 용도로 사용할 수 있는 ODBC 드라 이버 세트가 포함되어 있으며 이 드라이버는 다운로드 사이트에서 사용 가능합니다. ODBC 데이터 소스에 대한 작성 및 설정에 관한 문의사항이 있으면 데이터베이스 관리자에게 문의하십시오.

#### **지원되는 ODBC 드라이버**

IBM SPSS Modeler와 함께 사용하기 위해 지원되고 테스트되는 데이터베이스 및 ODBC 드라이버에 대한 최신 정보는 회사 지원 사이트[\(http://www.ibm.com/support](http://www.ibm.com/support))에서 제품 호환성 교차표를 참조하십시오.

#### **드라이버 설치 위치**

**참고:** 처리가 발생할 수 있는 각 컴퓨터에 ODBC 드라이버를 설치하고 구성해야 합니다.

- 로컬(독립형) 모드에서 IBM SPSS Modeler를 실행 중인 경우에는 로컬 컴퓨터에 드라이버가 설치되어야 합니 다.
- 원격 IBM SPSS Modeler Server에 대해 분산 모드에서 IBM SPSS Modeler를 실행 중인 경우에는 IBM SPSS Modeler Server가 설치되는 컴퓨터에 ODBC 드라이버가 설치되어야 합니다.
- IBM SPSS Modeler와 IBM SPSS Modeler Server 모두에서 동일한 소스에 액세스해야 하는 경우에는 두 컴퓨 터 모두에 ODBC 드라이버가 설치되어야 합니다.
- 터미널 서비스를 통해 IBM SPSS Modeler를 실행 중인 경우에는 IBM SPSS Modeler를 설치한 터미널 서비스 서버에 ODBC 드라이버가 설치되어야 합니다.

#### **Snowflake 또는 Big Query 데이터베이스 구성**

JVM 인스턴스로 시작해야 하는 Excel 노드 또는 XML 노드에서 작동하는 SDAP 드라이버를 사용하여 눈송이 또 는 BigQuery 를 연결하는 경우 다음 오류를 수신할 수 있습니다.

Internal Error. Failed to open Java VM.

이 문제를 해결하려면 Modeler와 SDAP가 동일한 JVM 인스턴스를 사용하도록 이러한 데이터베이스에 대한 SDAP ODBC 구성을 편집하십시오. 다음은 눈송이에 대한 JVM 인스턴스를 구성하는 방법의 예제입니다.

<span id="page-8-0"></span>**Windows**

- 1. **진행 DataDirect 눈송이 ODBC 드라이버 설정** 대화 상자에서 **SQL 엔진** 탭으로 이동하십시오.
- 2. **SQL Engine Modeler** 를 **1-Server**로 변경하십시오.
- 3. **서버 설정 편집**을 클릭하고 Modeler와 함께 설치된 Java™ 를 가리키도록 **Java 경로** 를 변경하십시오.

예: *[INSTALLDIR\_MODELER]*\jre\bin\java.exe

- 4. **JVM 인수**의 기본 설정 뒤에 -cp com.ddtek.snowflake.phoenix.sql.server.Server 를 추가하 십시오.
- 5. **적용**을 클릭하여 변경사항을 저장하십시오.
- 6. Windows의 환경 변수를 편집하고 Path 변수에 *[INSTALLDIR\_MODELER]*\jre\bin 및 *[INSTALLDIR\_MODELER]*\lib 를 추가하십시오.
- 7. Modeler 클라이언트를 시작하고 눈송이 드라이버에 다시 연결하십시오.

# **커뮤터 라이센스 체크아웃/체크인**

네트워크 라이센스를 정상적으로 사용하려면 네트워크에 연결된 상태에서 IBM SPSS Modeler를 실행해야 합니 다. 관리자가 커뮤터 라이센스를 활성화한 경우, 사용자는 네트워크에 연결되어 있지 않을 때 커뮤터 라이센스를 체크아웃하여 네트워크 라이센스를 사용할 수 있습니다. 예를 들어, 기차에서 네트워크에 연결되어 있지 않을 때 IBM SPSS Modeler를 실행할 수 있습니다. 네트워크 연결을 끊고 기차를 타기 전에 제한된 시간 동안 커뮤터 라 이센스를 체크아웃할 수 있습니다. 시간이 만료되기 전에 네트워크에 다시 연결하여 라이센스를 다시 체크인해 야 합니다. 그렇지 않으면 IBM SPSS Modeler 작동이 중지됩니다.

네트워크 라이센스는 관리자가 활성화하고 구성합니다. 이 기능을 사용하려고 하는 데 사용할 수 없는 경우 관리 자에게 문의하십시오.

**중요사항:** 네트워크에 다시 연결되었으므로 IBM SPSS Modeler를 실행할 수 있더라도 반드시 라이센스를 다시 체크인하십시오. 그러면 다른 사용자가 커뮤터 라이센스를 이용할 수 있습니다.

#### **라이센스 체크아웃**

1. Windows 시작 메뉴의 IBM SPSS Modeler에 대한 프로그램 그룹에서 **커뮤터 라이센스**를 선택하십시오.

- 2. 체크아웃할 라이센스를 선택하십시오.
- 3. 기간 상자에 라이센스를 체크아웃할 일 수를 입력하십시오. 관리자가 구성하는 한계가 있습니다.
- 4. **체크아웃**을 클릭하십시오.

커뮤터 라이센스는 **기간**에 지정된 일 수가 지나면 만료됩니다. 또한 언제든지 라이센스를 수동으로 체크인할 수 있습니다.

다음 형식의 메시지를 받을 수 있습니다.

Error while checkout with error code: <code></code>

공통 코드는 다음과 같습니다.

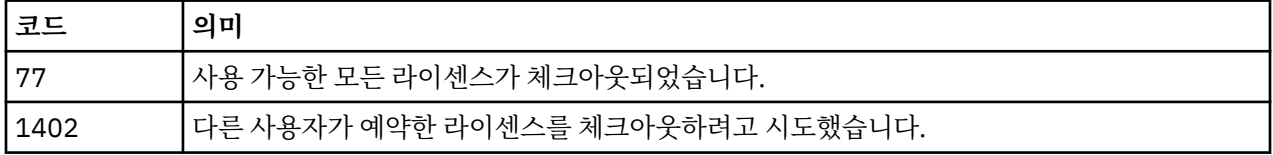

#### **라이센스 체크인**

1. Windows 시작 메뉴의 IBM SPSS Modeler에 대한 프로그램 그룹에서 **커뮤터 라이센스**를 선택하십시오.

2. 체크인할 라이센스를 선택하십시오. 체크아웃한 라이센스에는 체크 표시가 표시됩니다.

3. **체크인**을 클릭하십시오.

# <span id="page-9-0"></span>**수정팩 적용**

문제 없는 작동을 보장하기 위해, 제품을 최신 수정팩 레벨로 유지하십시오. 수정팩 지시사항에 설명된 대로 필요 한 설치 전 작업 및 설치 후 작업을 모두 완료하십시오.

# **설치 제거**

IBM SPSS Modeler를 완전히 설치 제거하려면 다음과 같이 하십시오.

1. Windows 제어판을 사용하여 IBM SPSS Modeler를 제거합니다.

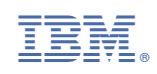